## **ΟΔΗΓΙΕΣ ΓΙΑ ΤΟ EDUPASS**

- Στη μηχανή αναζήτησης πληκτρολογείτε: **edupass.gov.gr**
- Στη συνέχεια να επιλέξετε **Ξεκινήστε εδώ**.

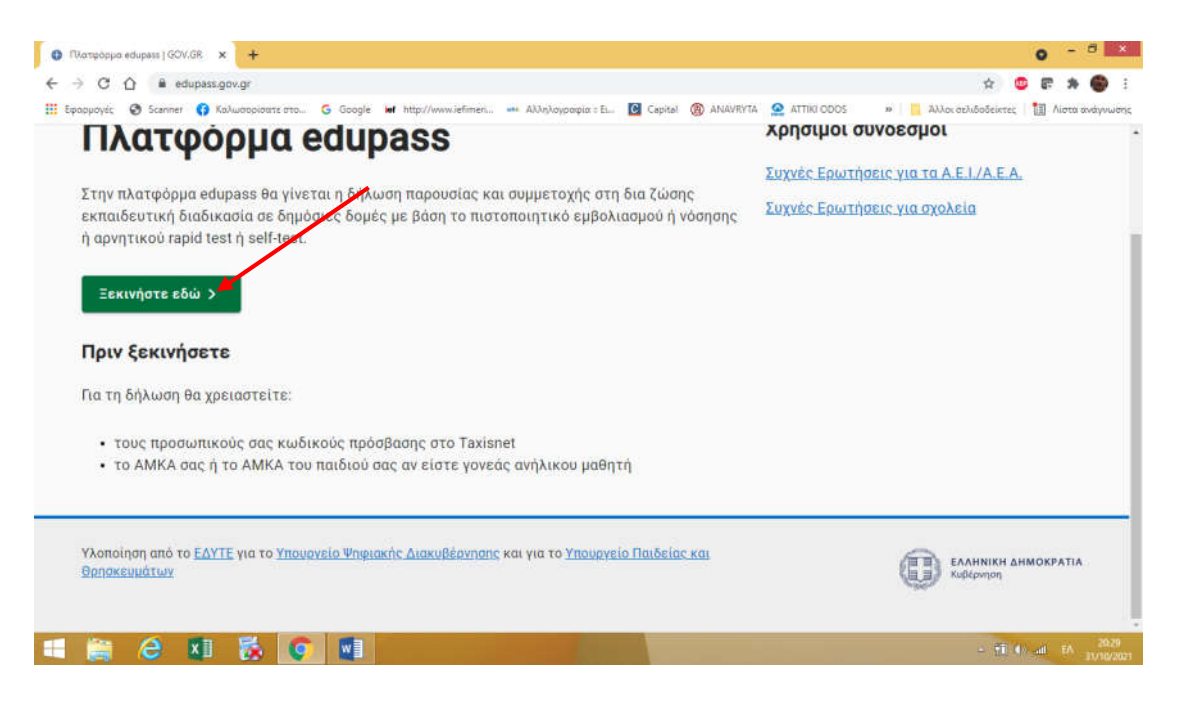

Μεταφέρεστε στην παρακάτω σελίδα και επιλέγετε το πρώτο.

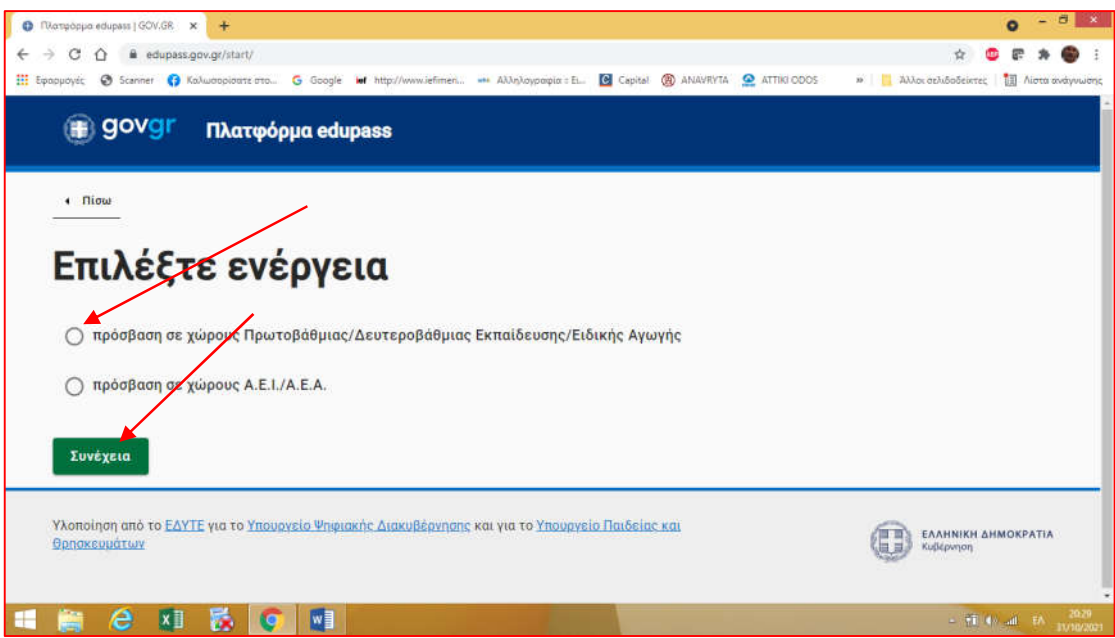

 Μετά θα δείτε το παρακάτω πεδίο διαλόγου και θα επιλέξετε «Δήλωση self test». (μπορείτε να επιλέξετε ΑΝΑΛΟΓΑ αν θέλετε να δηλώσετε κάτι άλλο ή την πρόθεσή σας να επισκεφτείτε τη σχολική μονάδα σε προγραμματισμένο ραντεβού.

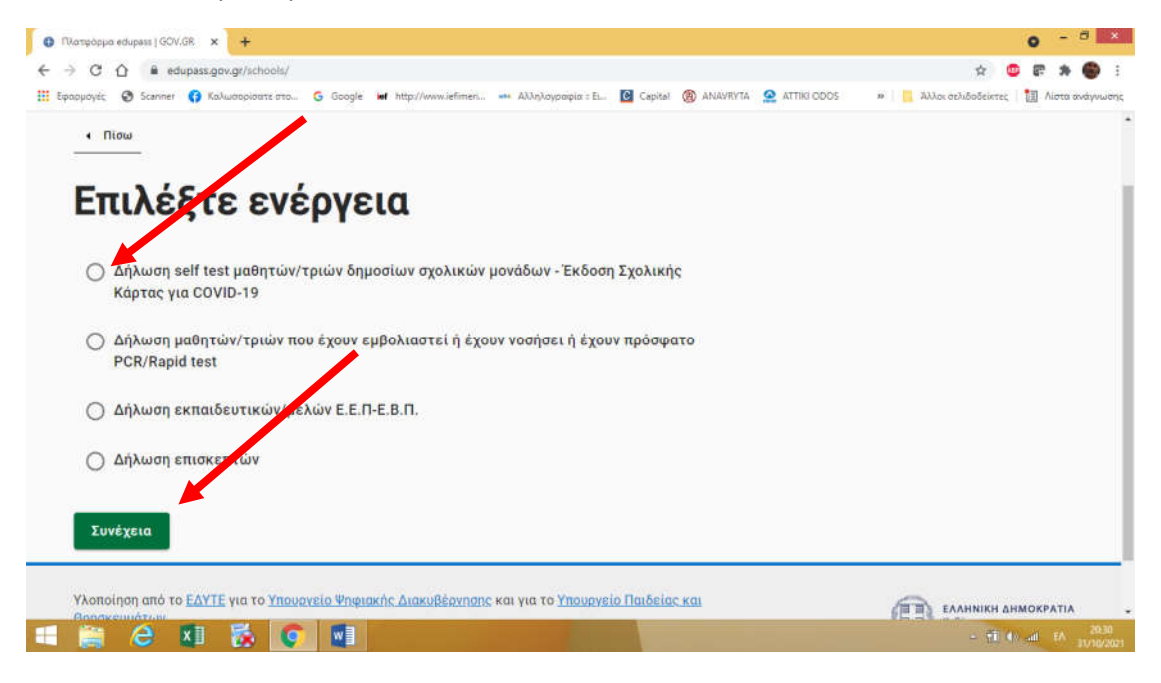

## Αποδέχεστε ή όχι τα cookies και μετά επιλέγετε ΣΥΝΔΕΣΗ

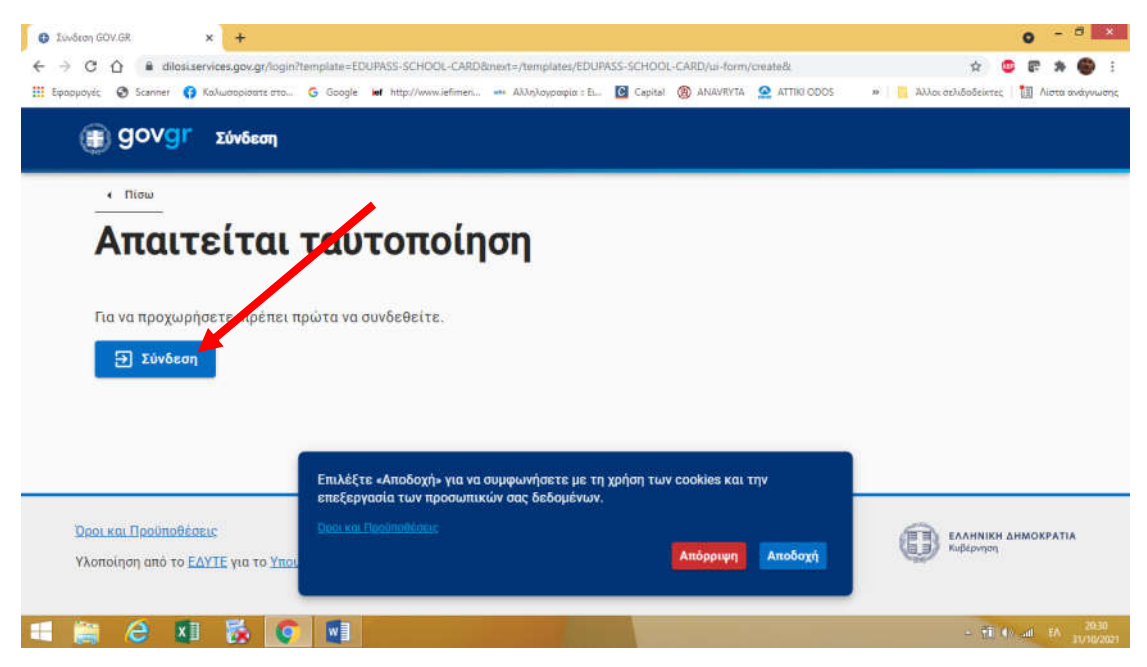

 Επιλέγετε τον φορέα μέσω του οποίου θα γίνει η επιβεβαίωση των στοιχείων σας. Μπορείτε να επιλέξετε το TAXIS.

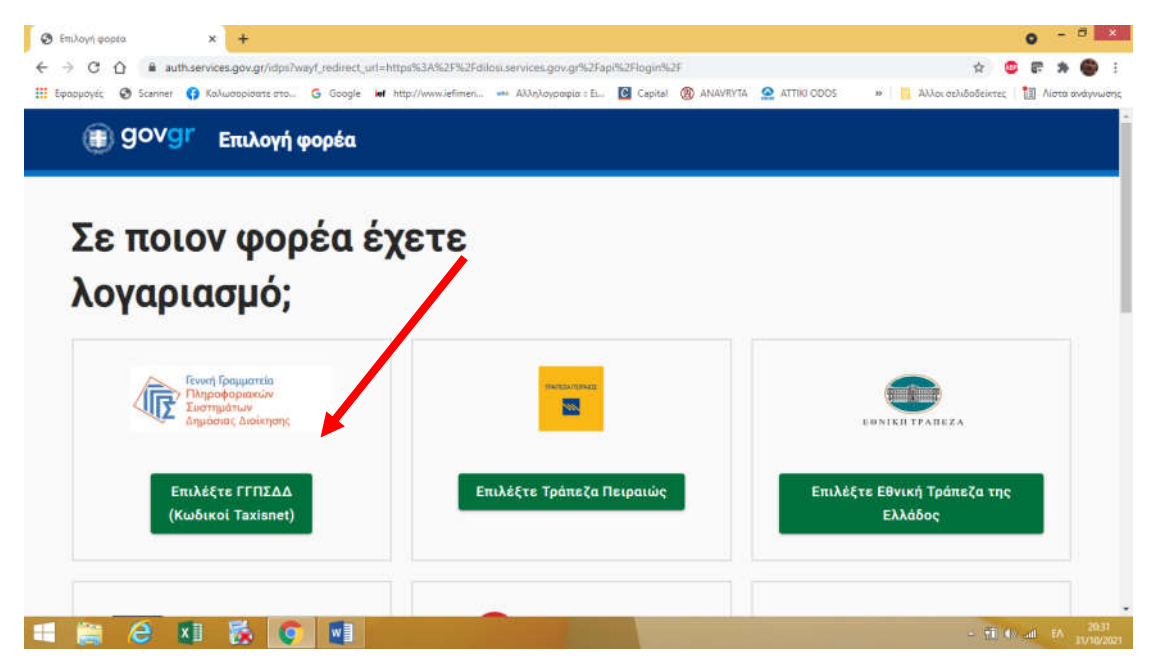

Βάζετε τους κωδικούς σας για το TAXIS και επιλέγετε ΣΥΝΔΕΣΗ.

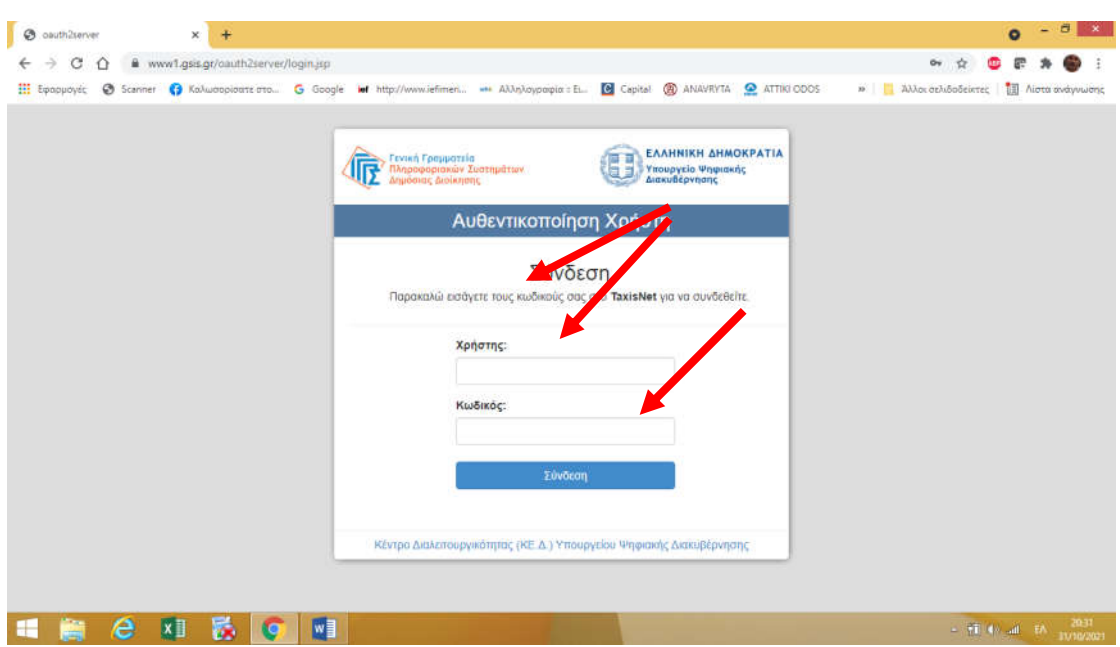

Επιλέγετε ΑΠΟΣΤΟΛΗ

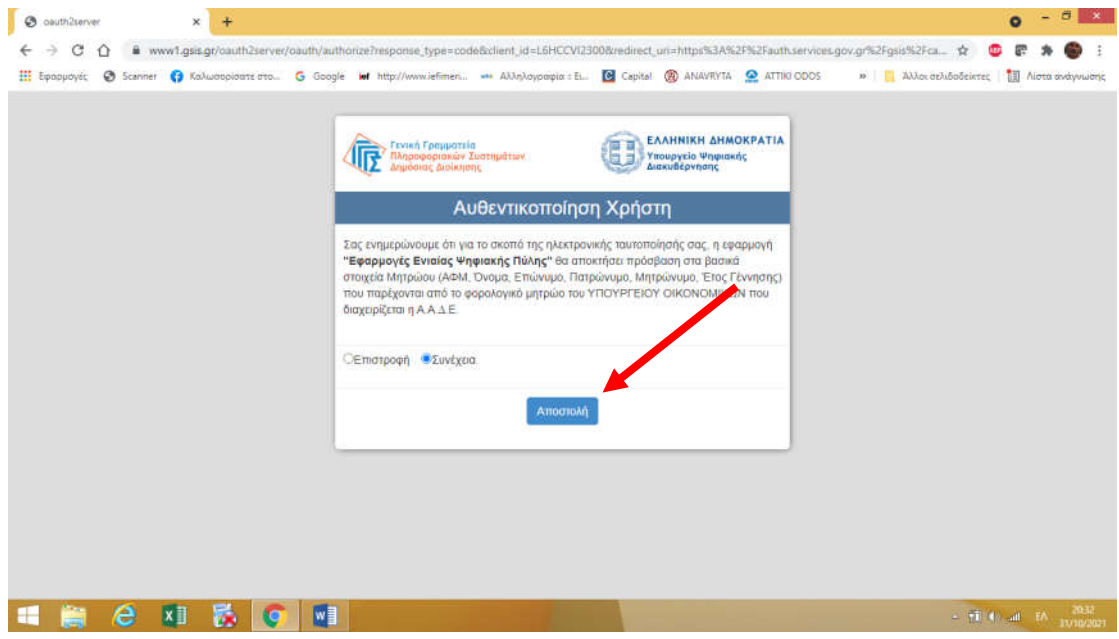

Συμπληρώνετε τα στοιχεία του σχολείου που φοιτά το παιδί σας.

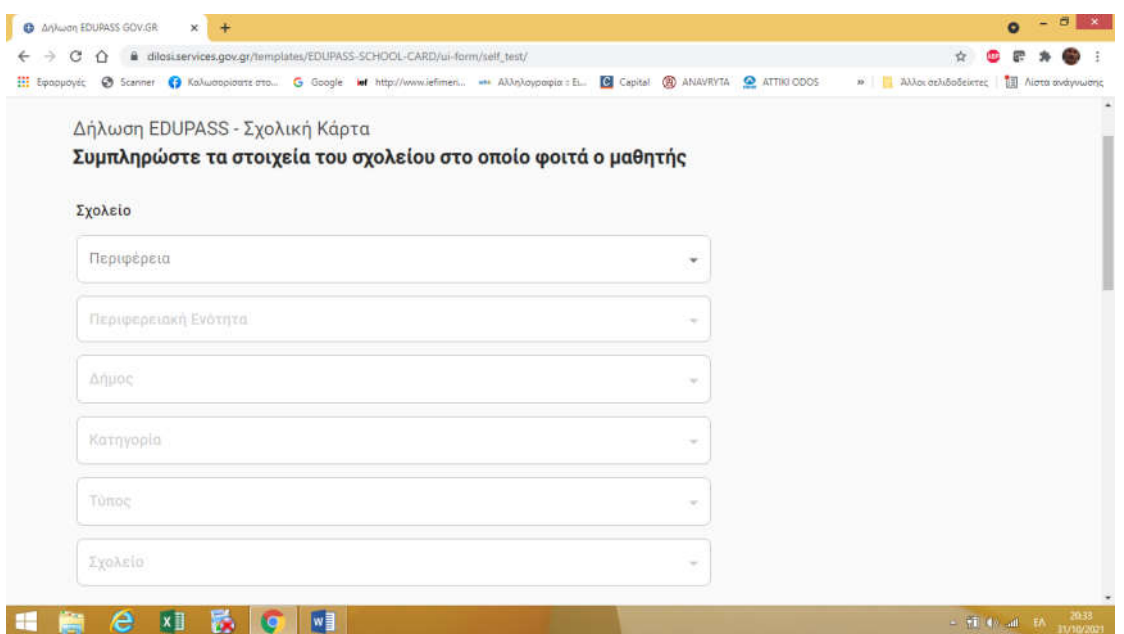

Τα στοιχεία για το σχολείο μας είναι τα παρακάτω:

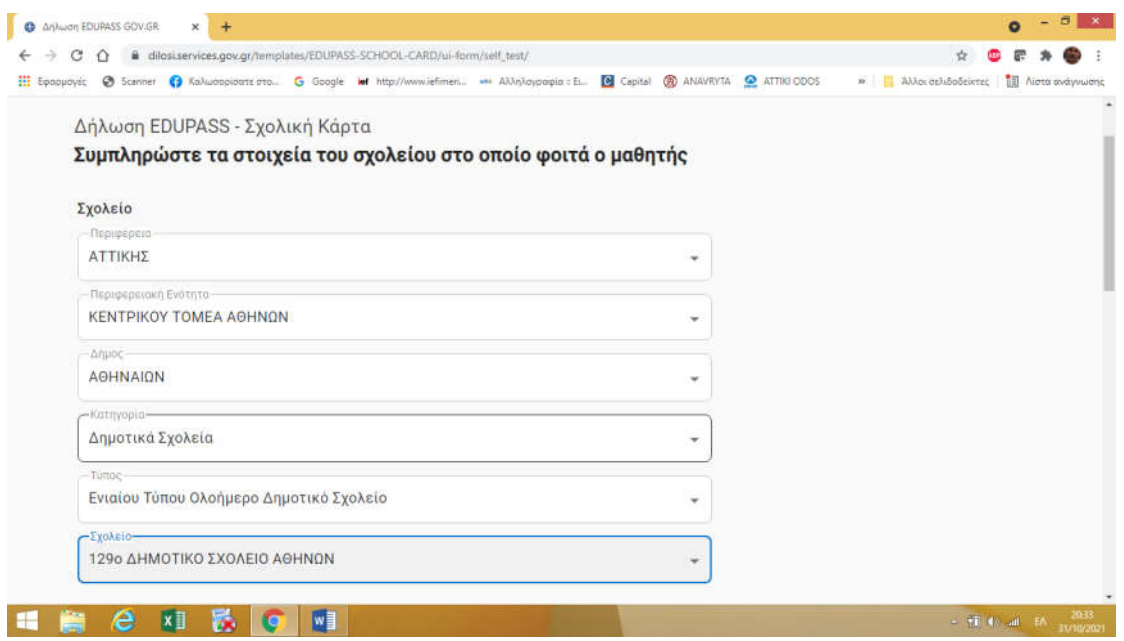

Και συνεχίζετε και στα επόμενα πεδία.

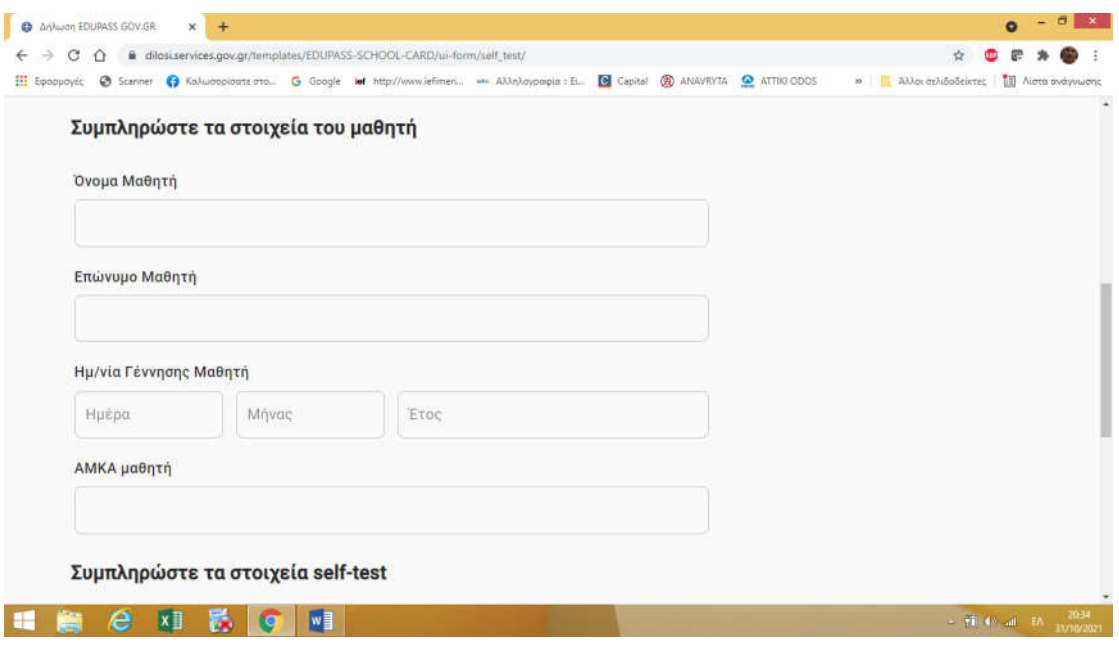

 Ολοκληρώνετε με τη συμπλήρωση κι αυτών των στοιχείων. Μετά επολέγετε ΥΠΟΒΟΛΗ.

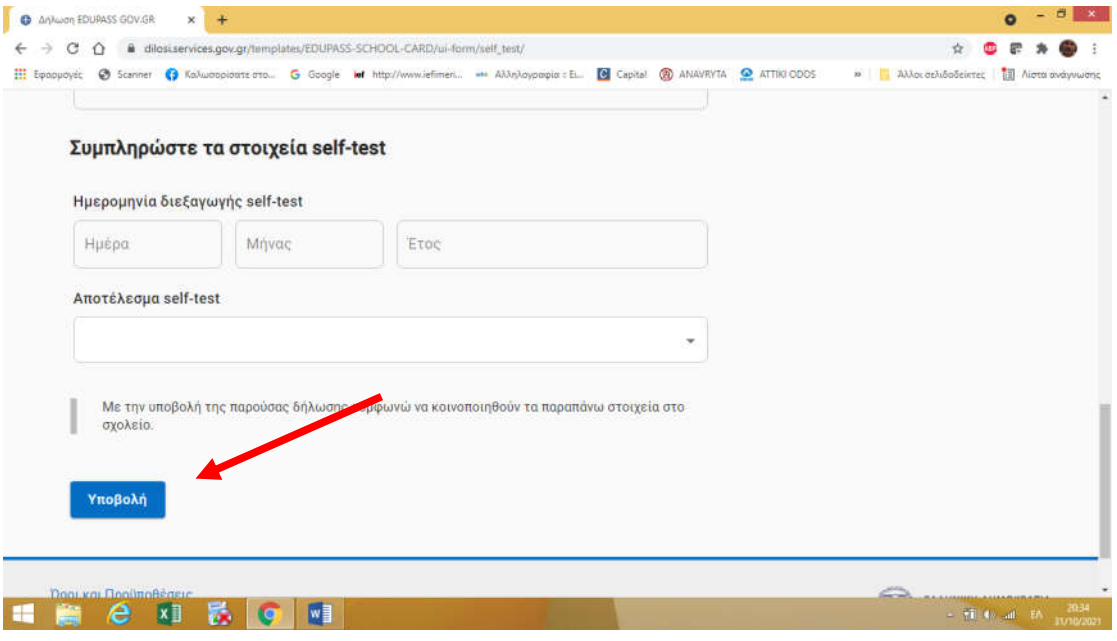